# **Utforskande aktivitet med GeoGebra[1](#page-0-0)**

Gå in på [www.geogebra.org/](http://www.geogebra.org/)classic.

- Börja med att dölja koorinatsystem och rutnät genom att:
	- o Klicka på  $\overline{\mathcal{A}}$  (högst uppe i högra hörnet) och därefter på  $\Box$  samt på  $\Box$  (under  $\boxplus$ ).

Konstruera en likbent triangel *ABC* där sträckorna *AB* respektive *AC* har längden 5 såsom figuren nedan visar.

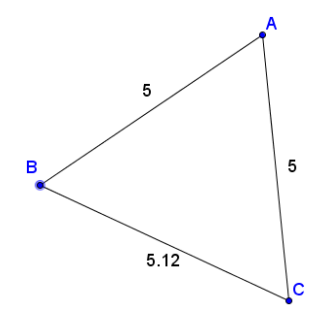

Detta görs genom att:

- Lägga in en punkt *A* med hjälp av punktverktyget  $\left[ \cdot \right]$ .
- Konstruera en sträcka *AB* med längden 5:
	- o Välj verktyget "Sträcka med bestämd längd": (som finns under ) och klicka därefter på punkten *A*.
	- o Mata in värdet 5 på sträckan *AB* och tryck OK.
	- $\circ$  För att få längden på sträckan utskriven, markera sträckan (OBS! markera först  $\boxed{\&}$ ) och klicka därefter på:  $\overline{\mathbb{R}}$  (uppe i högra hörnet). Markera "värde" under  $\begin{bmatrix} A & A \\ A & A \end{bmatrix}$ .
	- o Flytta punkten *B*. **OBS!** För att kunna flytta punkten måste man först klicka på:  $\frac{1}{6}$ .

Konstruera på samma sätt en sträcka *AC* med samma längd och flytta punkten *C*.

- Förbind punkterna *B* och *C* med en sträcka med verktyget (ander  $\geq$ ).
- Dra i punkten B (eller C) så att sidan *BC* ändras. **OBS!** Se till att värdet på sidan skrivs ut.

<span id="page-0-0"></span><sup>1</sup> Idén till aktiviteten är hämtad från *Computer Mediated Learning: An example of an Approach* (A. Arcavi and N. Hadas, 2000)

### **Uppgift 1. Studera hur arean varierar som funktion av längden på sidan** *BC*

När längden på sidan *BC* ändras, så ändras naturligtvis även triangelns area. Frågan är *hur* arean varierar som en funktion av längden på sidan *BC.* 

Du ska först gissa hur sambandet ser ut genom att skissa motsvarande graf. För att kunna göra detta behöver du öppna ytterligare ett Ritområde:

Klicka på  $\equiv$  (högst uppe i högra hörnet), välj  $\uparrow$  Visa och markera  $\vee$  Ritområde 2.

Nu kan följande justeringar behöva göras:

- o Justera bredden på Algebrafönstret eller något Ritområde.
- o Flytta triangeln *ABC* i det vänstra Ritområdet. OBS! markera först
- o Flytta hela koordinatsystemet i det högra Ritområdet genom att markera  $\bigoplus$ och sedan dra i det.
- o Eventuellt kan rutnätet tas fram  $(\overline{=} \bullet)$ .

Gör en grov skiss i koordinatsystemet av hur du tror att trianglens area varierar med längden på sidan *BC* genom att:

- $\circ$  Börja med att ställa in axlarna på lämpligt vis genom att markera  $\left(\frac{4}{1}\right)$  och därefter "dra" i dem.
- o Skissa grafen med pennverktyget  $\bullet$  (under  $\boxed{\mathbb{R}}$ ).

Du ska nu jämföra vår gissning med den korrekta grafen. För att göra detta behöver du i det *vänstra* Ritområdet skapa en triangel *ABC*.

 $\Box$  För att inte namn på olika objekt som skapas ska skrivas ut görs följande inställning:

- o Vid Namn på objekt: välj Inga nya objekt
- o Stäng det nya fönstret genom att klicka på  $\times$  (i övre högra hörnet).

Skapa en triangel *ABC* genom att:

- o Klicka på polygonverktyget:  $\Box$ och välj polygon.
- o Klicka därefter på punkterna *A*, *B* och *C*.
- o Avsluta genom att klicka i den första punkten!
- För att få polygonens area utskriven gör man på motsvarande sätt som när värdena på sidornas längder skrevs ut.

OBS! Glöm inte att först klicka på  $\sqrt[k]{\mathbb{R}}$ !

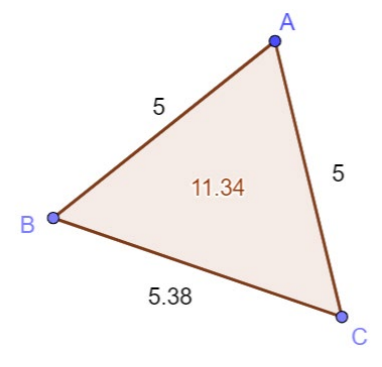

I Ritområde 2 (med koordinatsystemet):

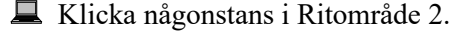

■ Lägg in en punkt *D* med längden av *BC* som *x*-koordinat och triangelns area som *y*-koordinat genom att mata in  $D = (Sträcka(B, C), Polygon(A, B, C))$  i inmatningsfältet som finns i algebrafönstret till vänster.

- Dra i punkten *C* och studera hur punkten *D* rör sig.
- Sätt spår på punkten *D* genom att högerklicka på punkten och välja "Visa spår". Dra i punkten *C*, så att funktionsgrafen växer fram.

Jämför din skissade graf med spåret efter punkten *D*. Reflektera kring likheter och skillnader t.ex. när det gäller definitionsmängd, värdemängd och maximipunkt.

Härled en formel för funktionen:

Markera "Ritområde 2" och mata in formeln i inmatningsfältet till vänster.

Jämför denna graf med spåret! Om grafen inte stämmer överens med spåret, gör ett nytt försök att hitta rätt formel.

■ Innan ni går vidare till nästa uppgift, dölj punkten *D*, funktionsformeln samt din skiss ("penndraget"). Detta görs genom att "bollarna" ( $\bigcirc$ )som finns framför dessa objekt i Algebrafönstret avmarkeras.

 $\Box$  Spår tas bort genom "Ctrl" + "F".

## **Uppgift 2. Studera hur arean varierar som funktion av höjden mot sidan** *BC***.**

Gör en grov skiss (med pennverktyget) i koordinatsystemet av hur du tror att trianglens area varierar som funktion av höjden mot sidan *BC*. Gradera axlarna på lämpligt vis.

Du ska nu jämföra din gissning med den korrekta grafen. För att göra detta behöver du i det *vänstra* Ritområdet konstruera höjden mot sidan *BC* genom att:

- Konstruera en linje genom punkterna *B* och *C* ( $\geq$ ).
- **Konstruera en linje genom punkt** *A*, vinkelrät mot **linjen** genom *B* och  $C$  ( $\rightarrow$ ).
- Konstruera skärningspunkten ( $\mathbb N$  under  $\left( \mathbb A \right)$ ) mellan den vinkelräta linjen och linjen genom *B* och *C.*
- Konstruera en sträcka  $(\cdot)$  mellan punkten *A* och den nya punkten. Detta är triangelns höjd. Ändra gärna så att värdet på höjden skrivs ut.
- Dölj ( ) den vinkelräta linjen, linjen mellan punkterna *B* och *C* samt skärningspunkten.

I det *högra* Ritområdet:

- Klicka någonstans i Ritområde 2.
- Lägg in en punkt *F* med höjden *AE* som *x*-koordinat och triangelns area som *y*-koordinat genom att mata in i inmatningsfältet  $F = (Sträcka (A, E), Polygon (A, B, C)).$
- Dra i punkten *C* och studera hur punkten *F* rör sig. Sätt spår på punkten!

Jämför din skissade graf med spåret efter punkten *F*. Reflektera kring likheter och skillnader.

■ Innan ni går vidare till nästa uppgift, dölj punkten *F* och din skiss ("penndraget") samt ta bort spåret!

# **Uppgift 3. Studera hur arean varierar som funktion av vinkeln** *BAC*

- Gör en grov skiss (med pennverktyget) av hur du tror att trianglens area varierar som funktion av vinkeln *BAC*. OBS! vinkeln mäts i **radianer**. Gradera axlarna på lämpligt vis.
- Du ska nu jämföra din gissning med den korrekta grafen genom att:
	- o Klicka någonstans i Ritområde 2.
	- o Lägg in en punkt *G* med vinkeln *BAC* som *x*-koordinat och triangelns area som *y*-koordinat genom att mata in i inmatningsfältet  $G = (V$ inkel $(B, A, C)$ , Polygon $(A, B, C)$ .

Jämför din skissade graf med spåret efter punkten *G*. Reflektera kring likheter och skillnader.

Föreslå en formel för funktionen och testa om dess graf stämmer överens med spåret. Om de inte stämmer överens, gör ett nytt försök.

■ Innan ni går vidare till nästa uppgift, dölj punkten *G*, funktionsformeln, din skiss samt ta bort spåret!

#### **Vad händer om triangeln inte är likbent?**

Låt oss studera en triangel där en av de givna sidorna är lite kortare än den andra.

Ändra längden på sidan *AC* till 4 genom att dubbelklicka på punkten *C* och ändra från 5 till 4: Omdefiniera

Punkt C Punkt(Cirkel(A, 4))

## **Uppgift 4. Hur varierar arean som en funktion av längden på sidan** *BC***?**

Gör en grov skiss av hur du tror att trianglens area varierar med längden på sidan *BC*.

Använd GeoGebra för att rita grafen som visar arean som funktion av längden på sidan *BC* på motsvarande sätt som tidigare. **OBS!** Ingen ny punkt behöver konstrueras eftersom du redan har punkten *D*. Markera (○) punkten *D* i Algebrafönstret.

Jämför din skissade graf med spåret efter punkten *D*. Reflektera kring likheter och skillnader.

■ Innan ni går vidare till nästa uppgift, dölj punkten *D* och din skiss ("penndraget") samt ta bort spåret!

# **Uppgift 5. Hur varierar arean för olika värden på höjden mot sidan** *BC***?**

- Gör en grov skiss av hur du tror att trianglens area varierar för olika värden på höjden mot sidan *BC.*
- Använd GeoGebra för att rita upp grafen som visar hur arean beror av höjden mot sidan *BC* på motsavarande sätt som tidigare. **OBS!** Markera (○) punkten *F* i Algebrafönstret.

Jämför din skissade graf med spåret efter punkten *F*. Reflektera kring likheter och skillnader.

#### **Extra utmaning!**

Försök att härleda de formler som ger graferna i uppgift 4 och 5.